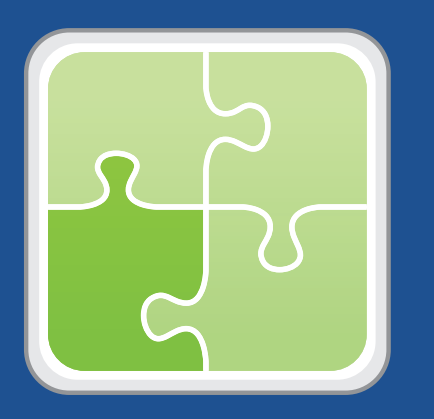

### **User Guide SCCM Plug-in 2.0**

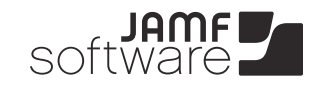

JAMF Software, LLC © 2012 JAMF Software, LLC. All rights reserved.

JAMF Software has made all efforts to ensure that this guide is accurate.

JAMF Software 1011 Washington Ave. South Suite 350 Minneapolis, MN 55415 (612) 605-6625

Under the copyright laws, this publication may not be copied, in whole or in part, without the written consent of JAMF Software, LLC.

Casper Suite, the JAMF Software logo, the JAMF Software Server (JSS), the JSS Conduit, and the Recon Suite are trademarks of JAMF Software, LLC in the United States and other countries.

Microsoft and Visual C++ are either registered trademarks or trademarks of Microsoft Corporation in the United States and/or other countries.

All other product and service names mentioned are the trademarks of their respective companies.

## **Contents**

- **Page 4 Overview**
- **Page 4 Requirements**
- **Page 4 Installing and Upgrading the SCCM Plug-in**
- **Page 5 Setting Up an SCCM Plug-in Instance**
- **Page 6 Troubleshooting the SCCM Plug-in** Inventory Records Aren't Created or Updated in SCCM Viewing SCCM Plug-in Logs
- **Page 7 Release History**

## **Overview**

The SCCM plug-in is a plug-in for the JSS Conduit. It allows you to export inventory data from the JSS to Microsoft's System Center Configuration Manager (SCCM). This allows system administrators who are using SCCM to view hardware and software information for the computers and mobile devices in your JSS.

# **Requirements**

Exporting data using the SCCM plug-in requires:

- **JSS Conduit v1.0 or later installed on the SCCM server**
- Microsoft's System Center Configuration Manager (SCCM) 2007
- SMS Management Point API installed on the SCCM server This is available in the SCCM 2007 Software Development Kit v4.0 or later.
- Microsoft Visual C++ $^{\circ}$  2010 Redistributable Package (x86) installed on the SCCM server
- Console access to the SCCM server
- **Administrative rights to the SCCM server**

# **Installing and Upgrading the SCCM Plug-in**

Follow these steps to install or upgrade the SCCM plug-in in the JSS Conduit.

You must have the JSS Conduit installed on the SCCM server before you install the plug-in. For instructions on how to install the JSS Conduit, see the *JSS Conduit User Guide*.

#### **To install or upgrade the SCCM plug-in:**

- 1. (For upgrades only) Remove the following components from the server that has the JSS Conduit installed:
	- • com.jamfsoftware.conduit.plugins.sccmplugin.SCCMPluginCore.jar file
	- • SCCM folder

They are located in /path/to/JSSConduit/resources/plugins/.

- 2. On the computer that has the JSS Conduit installed, extract the newest version of the SCCM plug-in ZIP file.
- 3. Copy the contents of the extracted folder to the following location: /path/to/JSSConduit/resources/plugins/

# **Setting Up an SCCM Plug-in Instance**

Before you can export data to SCCM, you must launch the JSS Conduit and set up an SCCM plug-in instance. This allows you to specify a source and destination for the data you plan to export.

If you have more than one JSS or SCCM instance, you can set up multiple instances of the SCCM plug-in.

#### **To set up an SCCM plug-in instance:**

- 1. Open the JSS Conduit (JSSConduit.jar).
- 2. If prompted, enter credentials for a local administrator account, and then click **OK**.
- 3. Click **Add (+)** and choose "SCCM Plug-in" from the **Plug-In** pop-up menu.
- 4. Enter the URL of the JSS you want to export data from.

The URL must include the correct protocol, domain, and port. It cannot end in a backslash (/). For example: https://jss.mycompany.corp:8443

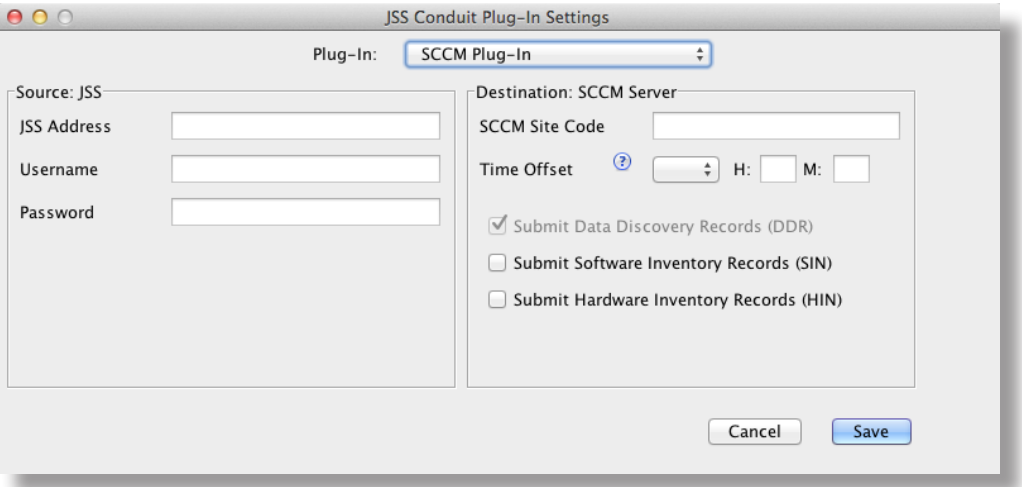

5. Enter credentials for a JSS user account.

The account must have API privileges to read computers and/or mobile devices. For instructions on granting API privileges to JSS user accounts, see the "Managing JSS User Accounts" section of the *Casper Suite Administrator's Guide*.

- 6. Enter the three-character site code for the SCCM server.
- 7. If your JSS and the SCCM server are in different time zones, account for the time difference by configuring the time offset.
- 8. Choose whether to submit software inventory, hardware inventory, or both by selecting the **Submit Software Inventory Records (SIN)** and/or **Submit Hardware Inventory Records (HIN)** checkboxes.
- 9. Click **Save**.

After setting up an SCCM plug-in instance, it appears in the main window of the JSS Conduit. For instructions on how to start exporting data, see "Exporting Data with the JSS Conduit" in the *JSS Conduit User Guide*.

# **Troubleshooting the SCCM Plug-in**

This section explains how to troubleshoot issues with the SCCM plug-in.

### **Inventory Records Aren't Created or Updated in SCCM**

Two scenarios can prevent inventory records from being created or updated in SCCM:

- The SCCM server does not have the required components installed.<br>■ The time offset is configured incorrectly in for the plug-in instance.
- The time offset is configured incorrectly in for the plug-in instance.

First, make sure the following components are installed on the SCCM server:

- **JSS Conduit with the SCCM plug-in installed**
- **SMS Management Point API**
- Visual C++ 2010 Redistributable Package (x86)

If you configured a time offset when setting up the plug-in instance, make sure the time offset is configured correctly. You can view the time offset by double-clicking the SCCM plug-in instance in the main window of the JSS Conduit.

### **Viewing SCCM Plug-in Logs**

If you are still having issues with the SCCM plug-in, you can view the SCCM plug-in logs. Each log shows a list of exported objects, including the following information for each object:

- Data Discovery Record (DDR)
- **Hardware Inventory Record (HIN)**
- **Software Inventory Record (SIN)**

*Note:* Information in each log may vary depending on the options you chose when you set up the SCCM plug-in and whether a record for the object exists in SCCM.

#### **To view SCCM plug-in logs:**

- 1. Enable Debugging mode by placing a blank text file (.txt) named "debug" in the following location: path/to/JSS Conduit/resources/plugins/SCCM/resources/
- 2. Use the JSS Conduit to export data to SCCM.
- 3. Navigate to the following location to view SCCM plug-in logs: path/to/JSS Conduit/resources/plugins/SCCM/Logs/SCCMPlugin.log

If the SCCM plug-in logs return a "80070057" code, ensure that the following components are installed on the SCCM server:

- **JSS Conduit with the SCCM plug-in installed**
- **SMS Management Point API**
- Visual C++ 2010 Redistributable Package (x86)

# **Release History**

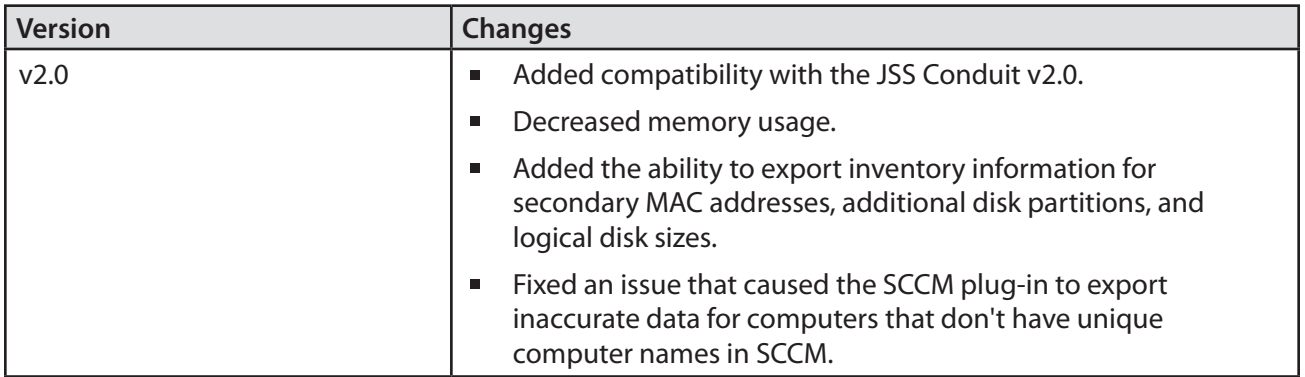